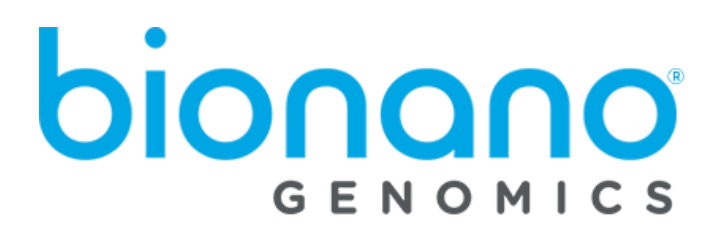

# How to enable HTTPS in Bionano Access®

Document Number: 30377

Document Revision: B

For Research Use Only. Not for use in diagnostic procedures. Copyright <sup>©</sup> 2020 Bionano Genomics Inc. All Rights Reserved

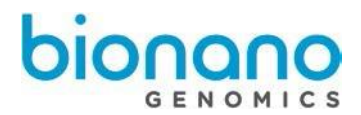

# **Table of Contents**

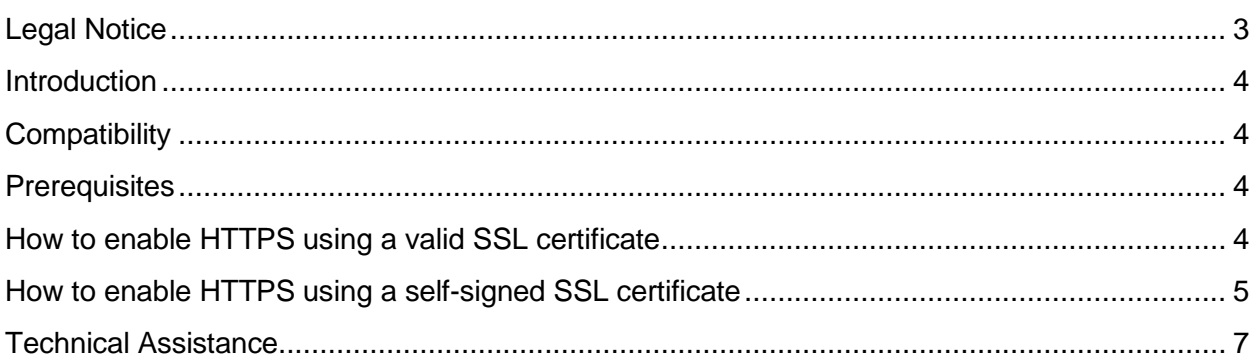

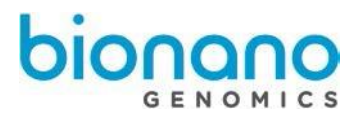

# <span id="page-2-0"></span>Legal Notice

#### **For Research Use Only. Not for use in diagnostic procedures.**

This material is protected by United States Copyright Law and International Treaties. Unauthorized use of this material is prohibited. No part of the publication may be copied, reproduced, distributed, translated, reverse-engineered or transmitted in any form or by any media, or by any means, whether now known or unknown, without the express prior permission in writing from Bionano Genomics. Copying, under the law, includes translating into another language or format. The technical data contained herein is intended for ultimate destinations permitted by U.S. law. Diversion contrary to U. S. law prohibited. This publication represents the latest information available at the time of release. Due to continuous efforts to improve the product, technical changes may occur that are not reflected in this document. Bionano Genomics reserves the right to make changes in specifications and other information contained in this publication at any time and without prior notice. Please contact Bionano Genomics Customer Support for the latest information.

BIONANO GENOMICS DISCLAIMS ALL WARRANTIES WITH RESPECT TO THIS DOCUMENT, EXPRESSED OR IMPLIED, INCLUDING BUT NOT LIMITED TO THOSE OF MERCHANTABILITY OR FITNESS FOR A PARTICULAR PURPOSE. TO THE FULLEST EXTENT ALLOWED BY LAW, IN NO EVENT SHALL BIONANO GENOMICS BE LIABLE, WHETHER IN CONTRACT, TORT, WARRANTY, OR UNDER ANY STATUTE OR ON ANY OTHER BASIS FOR SPECIAL, INCIDENTAL, INDIRECT, PUNITIVE, MULTIPLE OR CONSEQUENTIAL DAMAGES IN CONNECTION WITH OR ARISING FROM THIS DOCUMENT, INCLUDING BUT NOT LIMITED TO THE USE THEREOF, WHETHER OR NOT FORESEEABLE AND WHETHER OR NOT BIONANO GENOMICS IS ADVISED OF THE POSSIBILITY OF SUCH DAMAGES.

#### **Patents**

Products of Bionano Genomics® may be covered by one or more U.S. or foreign patents.

#### **Trademarks**

The Bionano Genomics logo and names of Bionano Genomics products or services are registered trademarks or trademarks owned by Bionano Genomics in the United States and certain other countries.

Bionano Genomics®, Irys®, IrysView®, IrysChip®, IrysPrep®, IrysSolve®, Saphyr®, Saphyr Chip®, Bionano Access®,and Bionano EnFocusTM are trademarks of Bionano Genomics, Inc. All other trademarks are the sole property of their respective owners.

No license to use any trademarks of Bionano Genomics is given or implied. Users are not permitted to use these trademarks without the prior written consent of Bionano Genomics. The use of these trademarks or any other materials, except as permitted herein, is expressly prohibited and may be in violation of federal or other applicable laws.

© Copyright 2021 Bionano Genomics, Inc. All rights reserved.

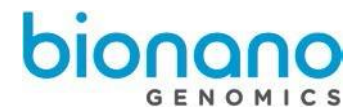

### <span id="page-3-0"></span>**Introduction**

The Saphyr System consists of several components including the Saphyr Instrument, Instrument Controller, Bionano Access® Server, and Saphyr and Bionano Compute Servers. Together this system provides rapid, high-throughput, long-range genome mapping for de novo assembly of genome maps, hybrid scaffolding of NGS, and structural variation analysis. Data is exchanged between the system components to perform these functions. The Bionano Access web server acts as the hub at the center of most data exchanges. By default, communication with the web server is HTTP. This guide provides instruction to upgrade communication with the web server to HTTPS. HTTPS encrypts the requests and responses going back and forth to the web server providing a more secure solution. We cannot provide HTTPS by default, because enabling SSL requires interaction with a third party certificate authority and the certificate issued is specific to the customer network domain.

## <span id="page-3-1"></span>**Compatibility**

HTTPS is required to initiate a remote support session on the Bionano Access Server through Bionano Access as of version 1.6.

## <span id="page-3-2"></span>**Prerequisites**

Assign Bionano Access Server a dedicated IP address and generate the Certificated Signing Request (RSA keys) on the server. Please refer to P/N 30251 Saphyr Networking Bionano Access and Compute Setup Guide for more details.

## <span id="page-3-3"></span>**How to enable HTTPS using a valid SSL certificate**

Please follow the instructions below to enable HTTPS communication by using a valid SSL certificate from the third party.

- 1. Acquire and install a valid SSL certificate from a third party. Users must do it on their own.
	- 1) Get WHOIS record updated (it needs to show the correct company name and address), etc. You can check the [WHOIS](http://www.dpbolvw.net/click-2482965-11429065-1406299738000?url=https%3A%2F%2Fwww.namecheap.com%2Fdomains%2Fwhois.aspx) record for your domain name here.
	- 2) Submit the CSR and other info to the [Certificate](https://www.sslshopper.com/certificate-authority-reviews.html) Authority.
	- 3) Have your domain and company validated
	- 4) Receive the issued certificate (key.pem and cert.pem).
- 2. Copy key.pem and cert.pem files to the /home/bionano/access/web/Server directory.
- 3. Add the https argument and restart your web server with https in the command line like this:

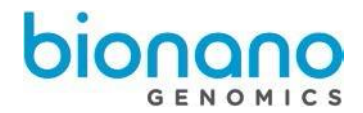

node --max-old-space-size=32768 server access https Note: If you are using the Linux service, the command line used will be in the /home/bionano/access/web/Server/StartAccess.sh file.

- 4. When the web server starts in https mode the port used will typically increment by 1. Therefore, if the web server was configured to use port 3005 and you enable https, the port will change to 3006.
- 5. Update Data Server Configuration in ICS.
	- 1) Click **Connection** icon on the main screen.
	- 2) Click **Data Service Configuration**.
	- 3) Type IP address of Bionano Access Server in the field of **Name**.
	- 4) Type port (by default, it is 3005) in the field of **Port**.
	- 5) Check the box of **Secure**.
	- 6) Click **Apply**.

### <span id="page-4-0"></span>**How to enable HTTPS using a self-signed SSL certificate**

Please follow the instructions below to enable HTTPS communication if you use a self-signed SSL certificate.

- 1. Acquire and install a Self-signed SSL certificate.
	- 1.1 Install openssl.

sudo yum install openssl

1.2 Create Self-signed SSL certificate.

openssl req -newkey rsa:4096 -x509 -sha256 -days 3650 -nodes -out cert.pem -keyout key.pem

Once you hit Enter, the command will generate the private key and ask you a series of questions that it will use to generate the certificate.

Here is an example of the output and the words in bold are the typed information:

*Generating a 4096 bit RSA private key .............................................................++ ....................................++*

*writing new private key to 'key.pem' -----*

*You are about to be asked to enter information that will be incorporated into your certificate request. What you are about to enter is what is called a Distinguished Name or a DN.*

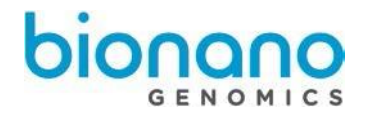

<span id="page-5-0"></span>*There are quite a few fields, but you can leave some blank.* For some fields there will be a default value, if you enter '.', the field will be left blank. *-----*

*Country Name (2 letter code) [XX]:US State or Province Name (full name) []:California Locality Name (eg, city) [Default City]:San diego Organization Name (eg, company) [Default Company Ltd]:Bionano Genomics Organizational Unit Name (eg, section) []:Support Common Name (eg, your name or your server's hostname) []:support EmailAddress [[\]:support@bionanogenomics.com](mailto:support@bionanogenomics.com)*

- 2 Copy key.pem and cert.pem files to the /home/bionano/access/web/Server directory.
- 3 Add the https argument and restart your web server with https in the command line like

this: node --max-old-space-size=32768 server access https Note: If you are using the Linux service, the command line used will be in the /home/bionano/access/web/Server/StartAccess.sh file.

- 4 When the web server starts in https mode the port used will typically increment by 1. Therefore, if the web server was configured to use port 3005 and you enable https, the port will change to 3006.
- 5 Update Data Server Configuration in ICS.
	- 1) Click **Connection** icon on the main screen.
	- 2) Click **Data Service Configuration**.
	- 3) Type IP address of Bionano Access Server in the field of **Name**.
	- 4) Type port (by default, it is 3005) in the field of **Port**.
	- 5) Check the box of **Secure**.
	- 6) Check the box of Self-Signed SSL Cert if the certificate is self-signed. a. Applicable to ICS v5.2 or higher
	- 7) Click **Apply**.

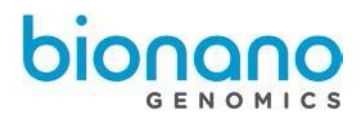

# Technical Assistance

For technical assistance, contact Bionano Genomics Technical Support.

You can retrieve documentation on Bionano products, SDS's, certificates of analysis, frequently asked questions, and other related documents from the Support website or by request through e-mail and telephone.

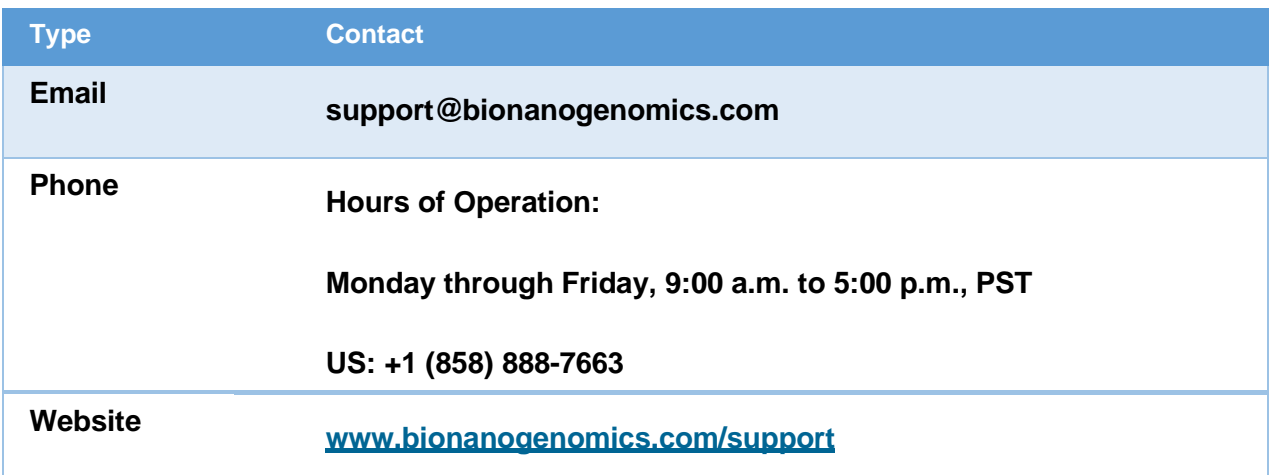

Bionano Genomics, Inc. 9540 Towne Centre Drive, Suite 100 San Diego, CA 92121